## **CARE4 MODULE NAME: AMBULATORY Scheduling Grid Settings Additional Patient Info Office Staff Visit History**

## *Editing the Scheduling grid settings*

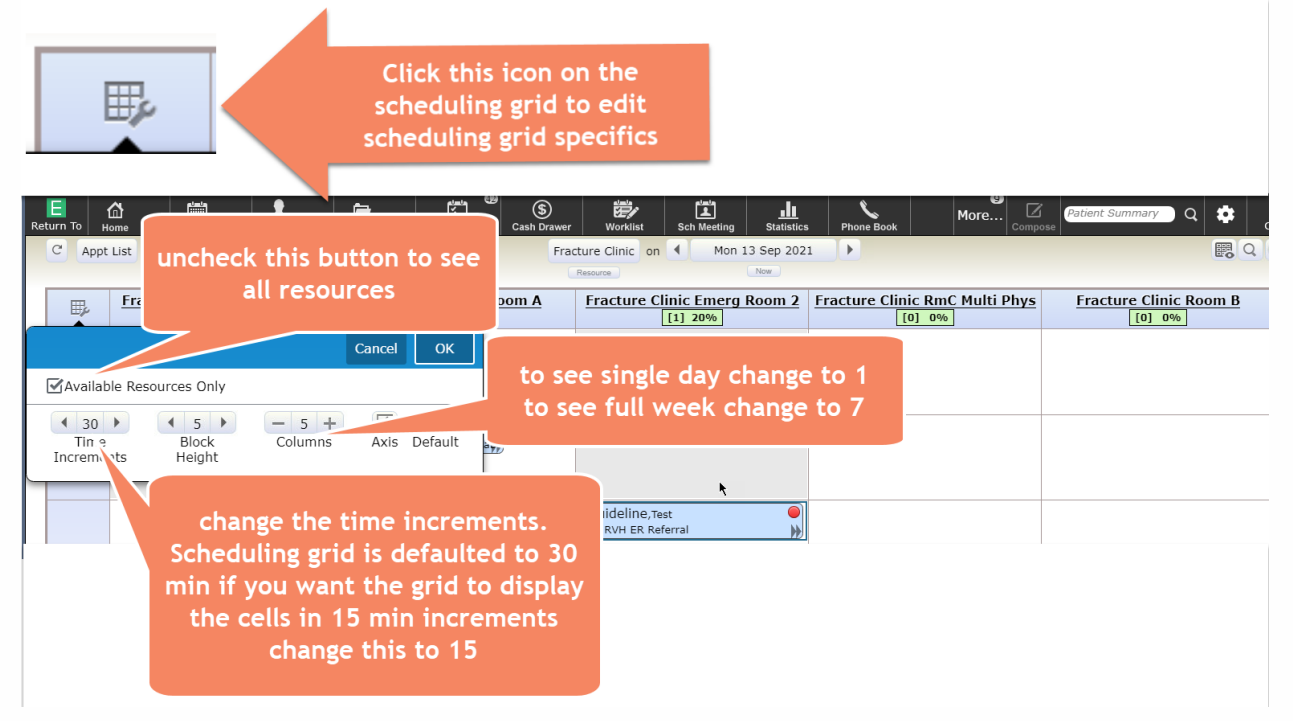

## *Viewing the patient HC number from the Patient Search by Best Match Screen*

While searching for a patient, if you need to confirm the Health Card number you can click on the i icon circled below which will launch additional patient information.

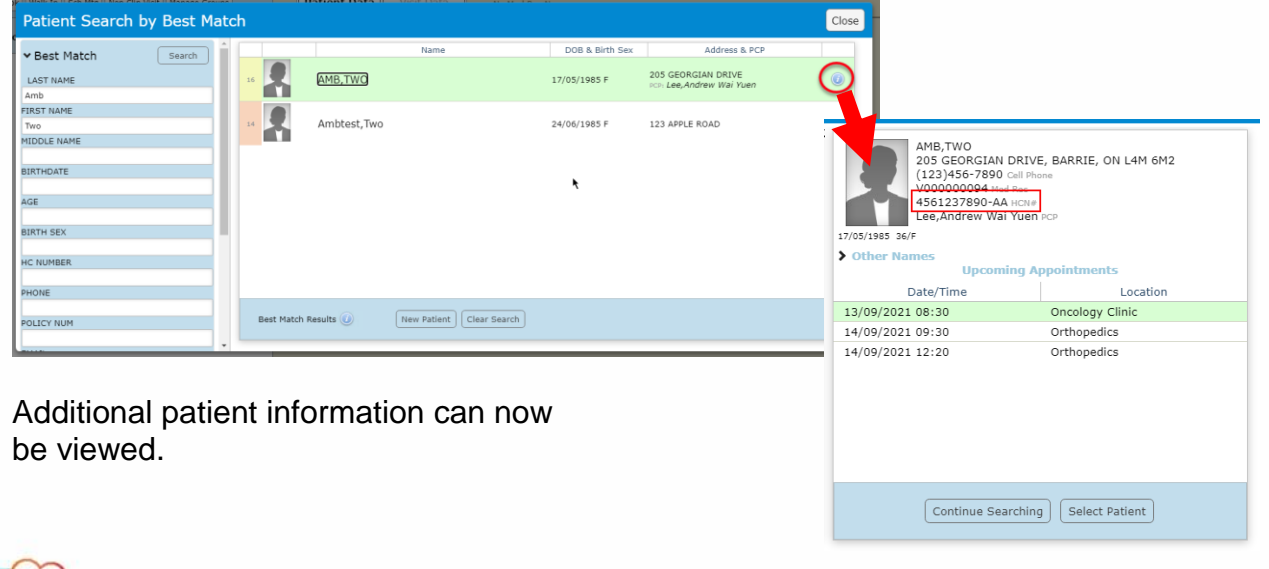

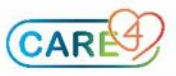

## *Viewing Visit History – applicable to Office Staff only*

- Click on Patient Summary on the navigation tool bar
- Search for the patient you want to view visit history for
- Make sure the Patient Data button is selected
- Navigate down the list on right hand side and select visit history
- Click the Edit button on visit history for overlay with additiona details (includes physician)

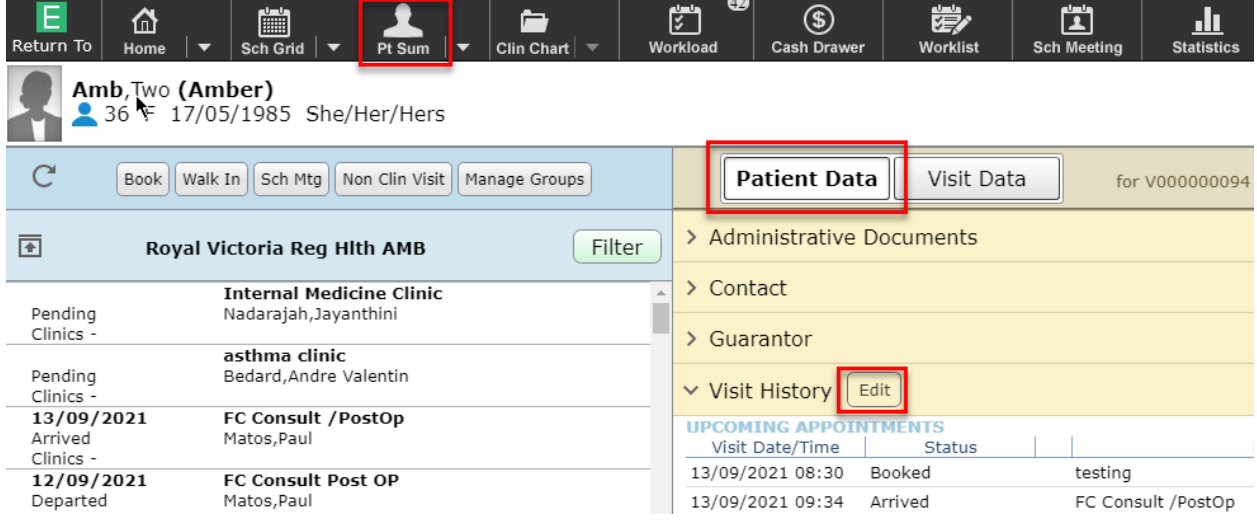

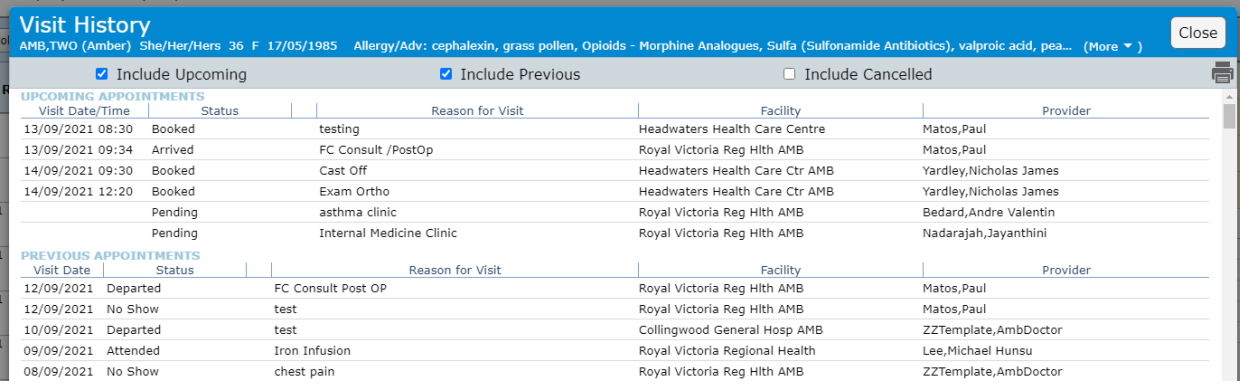

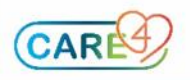